## **Setting up a new LoRaWAN® Connection**

## **1. Establishing a provision from network partner / gateway receiver**

- a. Plug in battery cable to LoRa board and connect to computer (verify with sound)
- b. Open TERA TERM
- c. Select the proper COM port
- d. Press "H" to bring up station menu
- e. Press "L" (Print LoRaWAN info)

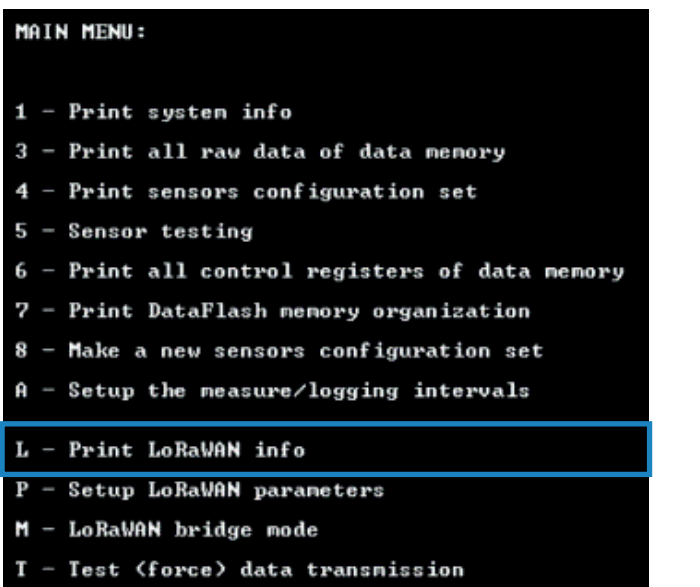

- $Z FW$  Upgrade
- f. Copy and paste the following information from the board and send to station administrator to get the proper provisioning from partner network

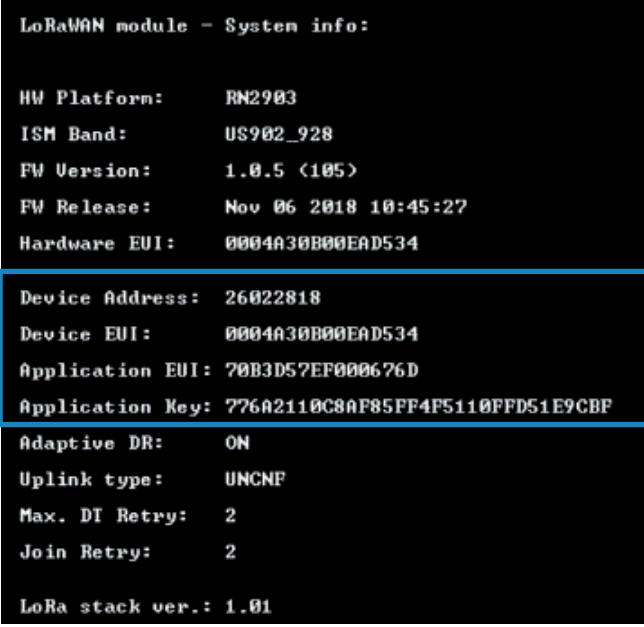

g. Wait for confirmation that stations have been added to partner network before. CONNECTION WILL NOT BE POSSIBLE if they have not added the station information on their end

## **2. Setting up LoRa Configuration from Pessl Instruments side**

- a. Plug in battery cable to LoRa board and connect to computer
- b. Open TERA TERM
- c. Select the proper COM port
- d. On the top menu bar, select "Setup" -> Terminal
- e. Make sure the "TRANSMIT" tab is set to CR+LF

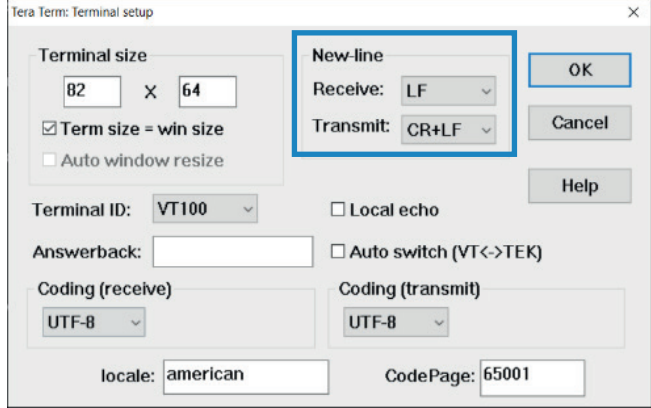

- f. Press "H" to bring up the main menu
- g. Press "M" to enter bridge mode

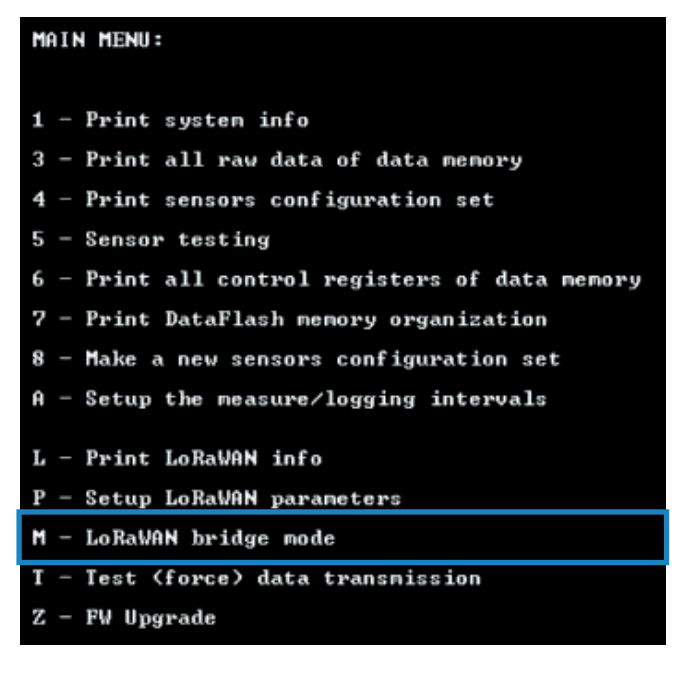

h. Type "sys factoryRESET" and press enter (RN2903 indicates complete)

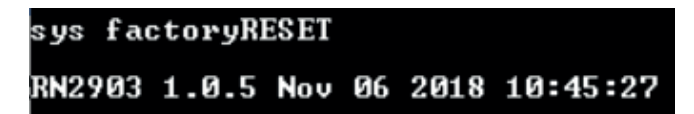

i. Once complete, from the top menu bar, select "CONTROL" -> "MACRO"

j. Select the pre-created macro file for the network you are working with

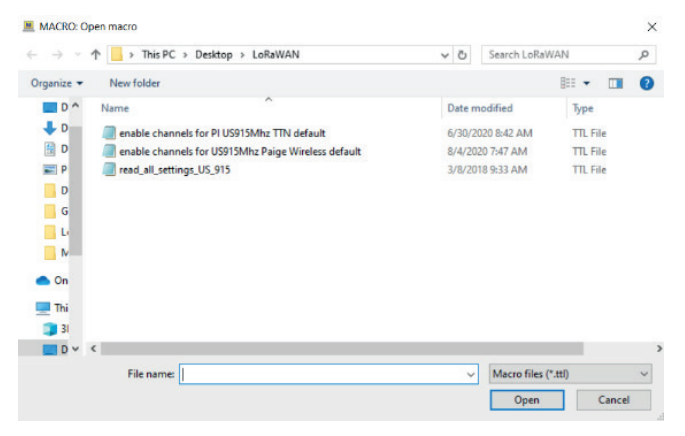

- k. This process will run through the configuration provided by network, shutting off and turning on the proper channels.
- l. "mac save ok" will be the last line indicating that your macro has been successfully imported
- m. Press "H" to bring up station menu
- n. Press "T" to execute a system test --- if you are within range of network, it will connect

## **3. Installing New Sensors into a LoRa Board**

- a. UNPLUG both the battery and solar panel from LoRa board
- b. INSTALL new sensors into proper inputs
- c. Plug in battery cable to LoRa board and connect to computer
- d. Open TERA TERM
- e. Select the proper COM port
- f. Press "H" for station menu
- g. Press "8 make new sensor configuration"
- h. Press "Y" to execute new sensor configuration
- i. You will see this message when successful

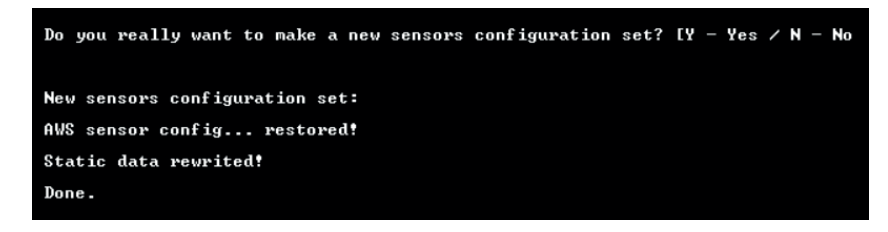

- j. Press "H" for station menu
- k. Press "4 print sensors configuration set"
- l. This will show you which sensors the board recognizes as being hooked up.

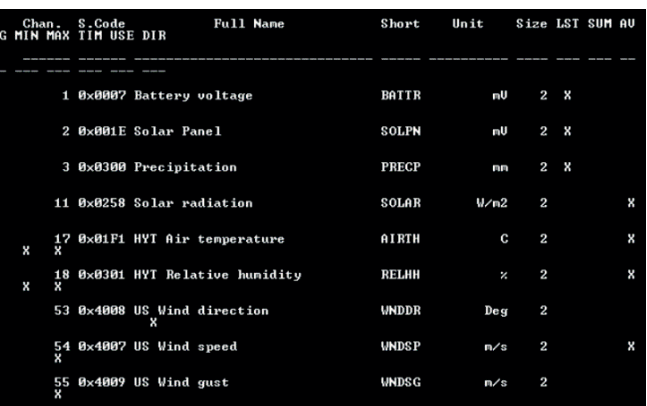

- m. Press "H" for station menu
- n. Press "5 sensor testing"
- o. This will force the sensors to take a reading of the current conditions to ensure they are all working properly.

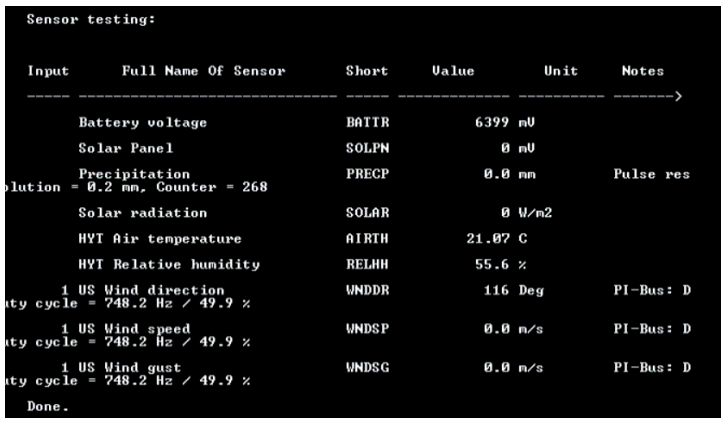

- p. If all sensors are hooked up and properly working, press "T" to run a system test
- q. If you are in range of a gateway, you will see "mac join otaa successful"
- r. Check FieldClimate site for data

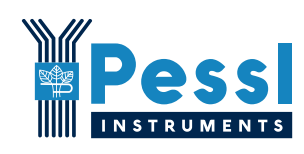

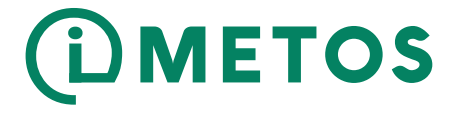

**Pessl Instruments GmbH** Werksweg 107, A-8160 Weiz, Austria Tel. +43 3172 55 21 13 www.metos.at